**〈受験生用〉** スポンテンプ<br>インターネット出願手続きの手引 29 城南静岡高等学校

# ✼**インターネット出願の手続き期間について**

**2024年度入試**

**・**事前入力期間(入金不可)

令和 6 年 1 月 11 日(木) 9 時 00 分 ~ 令和 6 年 1 月 16 日(火) 23 時 59 分

**・手続き期間(入金可)\*入学検定料の入金がないと手続きは完了しません** 

令和 6 年 1 月 17 日(水) 0 時 00 分 ~ 令和 5 年 1 月 日( ) 時 分

※生徒募集要項では1月25日(木)を手続き締切日としてありますが、中学校ごとに出願手続き完了日 を設定されることがありますので、中学校の指示に従って手続きを進めてください

# ✼**手続きの事前準備について**

①インターネットに接続されているパソコン・スマートフォン・タブレット端末 ②利用可能なメールアドレス

 「Gmail」や「Yahoo!メール」など、携帯電話会社以外のメールアドレス登録を推奨します。 携帯電話メールアドレスを登録する場合、迷惑メール対策等で「メールの受信/拒否設定」が設定して ある場合が多く、確認メールが受信できないことがあります。事前の確認をお願いいたします。

- ③【申込内容確認書の印刷が必要な場合】
	- ・PDFファイルを表示するためのアプリケーション
	- ・A4サイズが印刷できるプリンター

 ご家庭にプリンターがなくても、USBメモリやスマートフォンを使って、コンビニエンスストアの マルチコピー機で印刷ができます。

※インターネット接続環境がない場合は、本校にお問い合わせください

# ✼**手続きについて**

**①本校ホームページより「出願サイト」へアクセス**

 本校ホームページ内「受験生の皆様へ」にある『インターネット出願』 をクリックしてください。または、右のQRコードを読み取ってください。

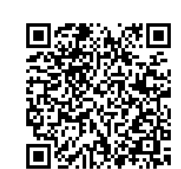

# **②マイページをつくる**

- (1)「城南静岡高等学校のネット出願へようこそ」のページ内、<mark>はじめての方はこちら</mark>をクリックします。 **※事前に mirai compass ID(メールアドレス)をお持ちの方は、「③出願情報の登録」から操作を 行ってください**
- (2)メールアドレスを入力し、 送 信 をクリックすると、画面が切り替わり、入力したメールアドレス に届いた確認コードを入力し、志願者氏名(カナ) 、生年月日、パスワードなどを入力し、 **登 録**  $\sim$  をクリック。パスワード登録完了の画面が表示されたら ロ**グインへ** をクリック。

### **③出願情報の登録**

- (1)「城南静岡高等学校のネット出願へようこそ」のページより、「メールアドレス」「パスワード」を **入力して、ログイン をクリック。** 
	- (2)志願者を選択し、 新規申込手続きへ <mark>をクリック。</mark>
	- (3)入試区分を選択して 次へ をクリック。 **※入試区分(右の4種類)をよく確認して、該当するものを選んで下さい**
	- (4)「規約同意確認」を最後まで読み、同意L**て次へ** をクリック。
	- (5)「志願者情報入力」に必要事項を入力し、試験選択画面へ <mark>をクリック。</mark>
	- (6) お支払い画面へ または 保存して中断する をクリック。
		- ㊟どちらをクリックするかは、中学校の指示に従ってください
- ・入学検定料を支払う前に中学校へ「申込内容確認書」を提出する場合は <mark>保存して中断する</mark> をクリック。 → ④「申込内容確認書の印刷」へ
- **・中学校へ「申込内容確認書」を提出しない場合は お支払い画面へ をクリック。** 
	- → ⑤「入学検定料の支払い」へ

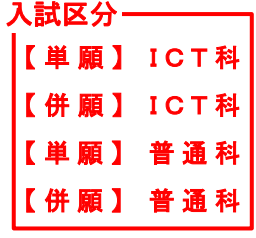

# **④申込内容確認書の印刷**

─ (1)③-(1)でログインした画面(マイページ)の<mark> 申込確認 </mark>をクリック。

- $(2)$ 申込内容を確認し、間違いがなければ <mark>申込内容確認書</mark> をクリック。
- ※訂正する場合は | **戻る** |をクリックし、マイページの <mark>続きから |</mark>をクリック後、再入力してください (3)「申込内容確認書」が作成されます。A4サイズで印刷し、中学校の先生に確認してもらいます。

# ※下に印刷した申込内容確認書の見本があります

# **⑤入学検定料の支払い**

- **(1)③-(1)でログインした画面(マイページ)の 続きから をクリック。**
- (2)「志願者情報入力」の必要事項を確認し 試験選択画面へ <mark>をクリック。</mark>
- **(3)「試験選択」ページ下部の お支払い画面へ をクリック。**
- **(4)お支払方法を選択して 確認画面へ をクリック。** ※各支払いには手数料がかかりますので、ご了承ください

# **入学検定料のお支払方法について**

### **①クレジットカードでの決済**

カード番号などの必要な情報を入力し、オンラインで決済されます。

#### **②コンビニエンスストアでのお支払い**

出願手続き画面に表示される各種「番号」を控えて、期限内に選択したコンビニエンスストアで お支払いください。各種番号が表示されている画面をスクリーンショットしておくと便利です。

### **③ペイジー(Pay-easy)対応金融機関でのお支払い**

ペイジー対応のATMまたはインターネットバンキングからお支払いください。操作方法は www.pay-easy.jpを参照してください。

# **⑥手続き完了後に申込内容確認書を提出する場合**

(1) 3 – (1) でログインした画面 (マイページ) の 中込確認 をクリック。

- (2)「申込内容確認」ページ下部の <sup>申込内容確認書</sup> をクリック。
- (3)「申込内容確認書」が作成されます。A4サイズで印刷し、中学校の先生に確認してもらいます。

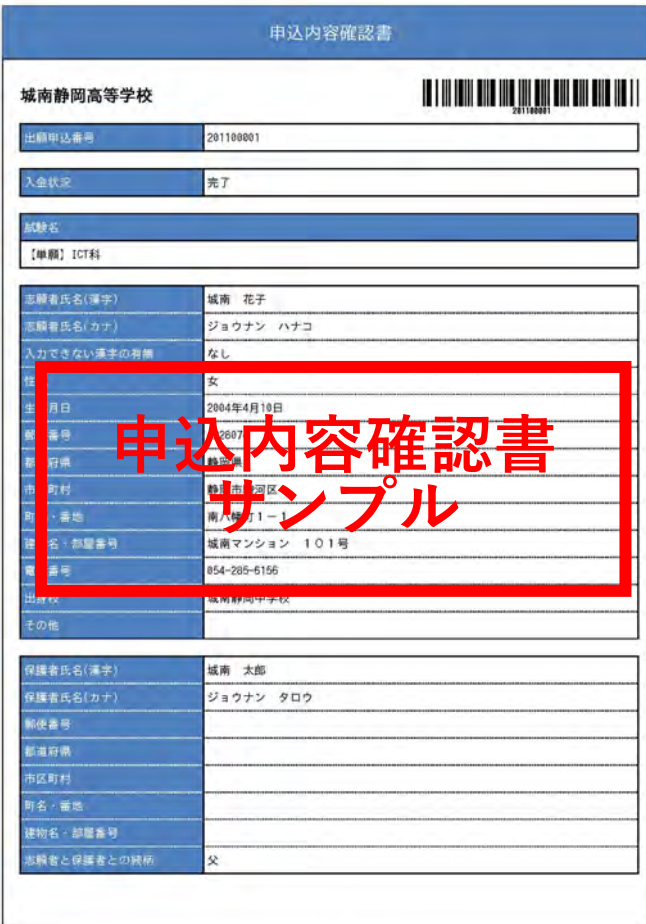

**ご不明な点がありましたら、 お気軽にお問い合わせください。 城南静岡高等学校 〒422-8074 静岡市駿河区南八幡町1-1 電話 054(285)6156 FAX 054(284)0660 HP https://www.johnan.ac.jp MAIL info@johnan.ac.jp**